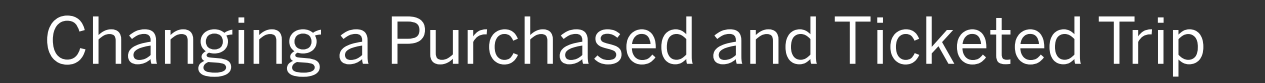

From the SAP Concur home page, in the MyTrips section, you can make changes to a purchased and ticketed trip.

1. To change an existing trip, click the trip to open it.

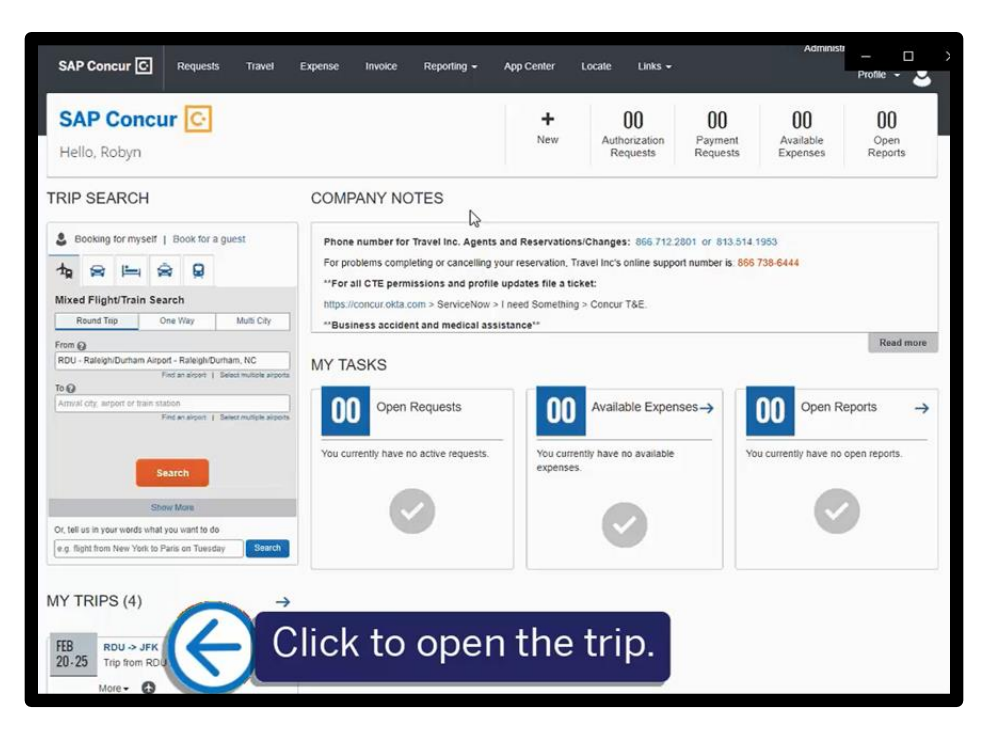

**SAP** 

The two most frequently used trip actions are Cancel Trip and Change Trip.

2. To cancel the entire trip, click Cancel Entire Trip.

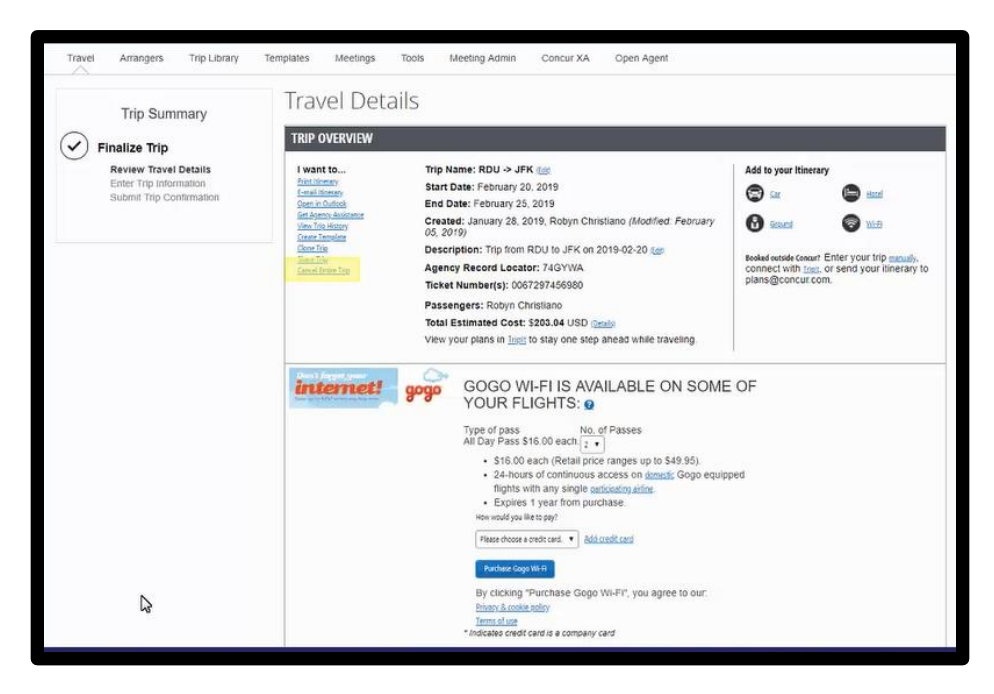

3. To change a trip, scroll down to view the reservations, and then click Change.

4. In the Change Flight window, you can change either segment of your flight. In this example, you will see how to change the departure

Concur Travel will automatically adjust any car of hotel reservations to match the days of the flight change.

date.

5. Select the day and time for your departure flight, and then click Search.

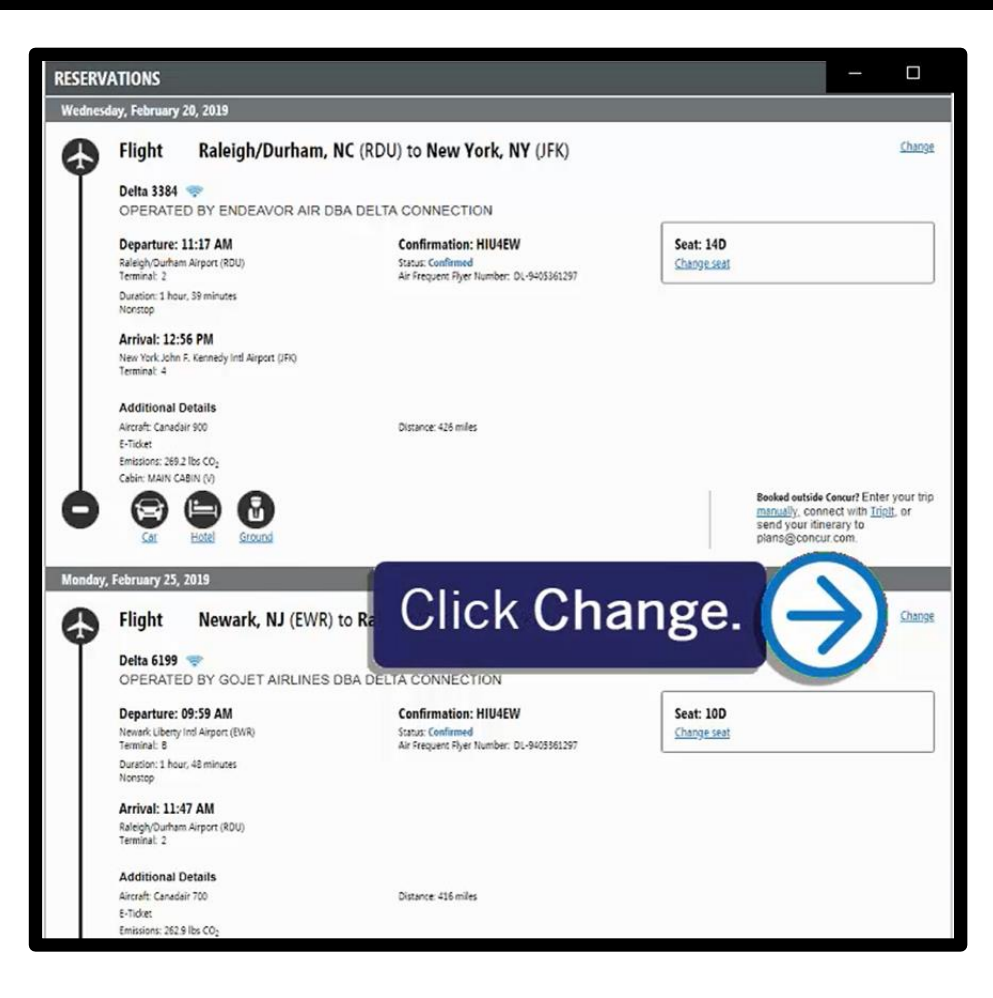

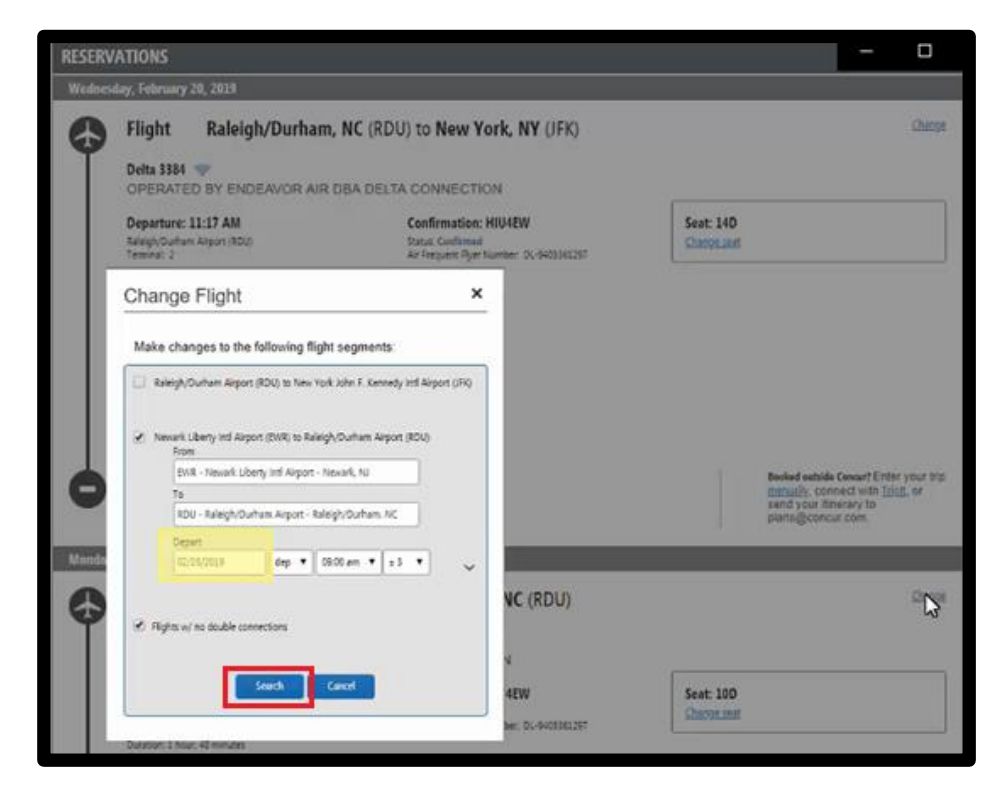

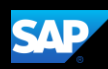

6. The Segment 1 tab is your departure flight. Click the Segment 2 tab to view return flight options.

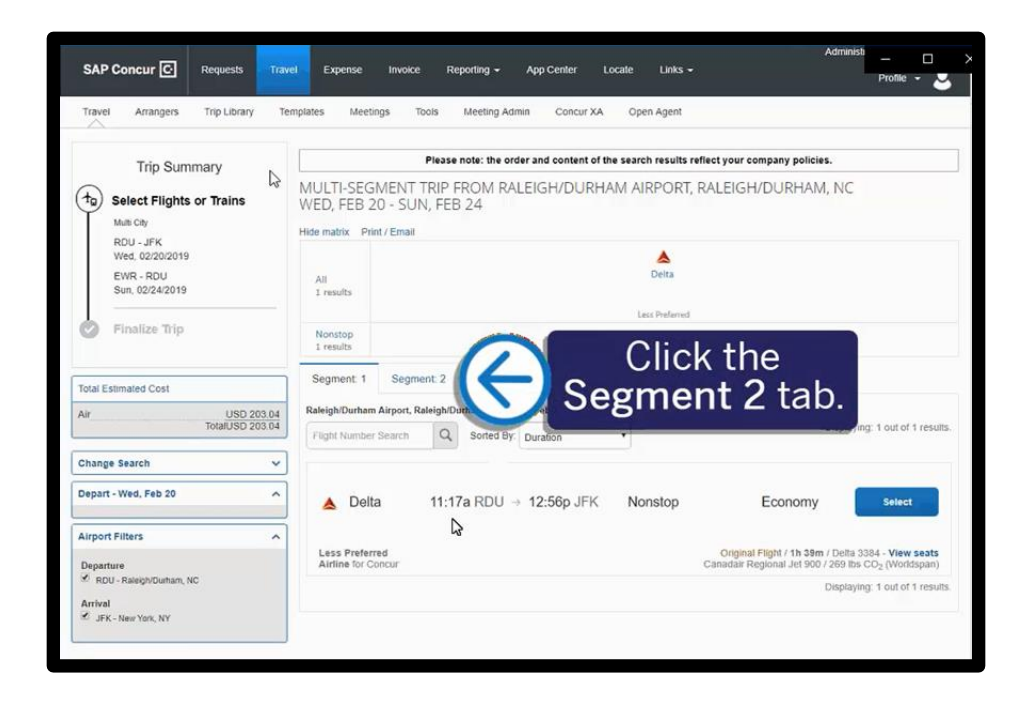

**SAD** 

7. Click the Sorted by dropdown arrow to modify your search results.

You can sort by Preference, Departure and Arrival – Earliest and Latest, Carrier name from A-Z or Z-A, Duration number of Stops, amount of flight Emissions, and Concur Preference.

8. For this example, select Concur Preference.

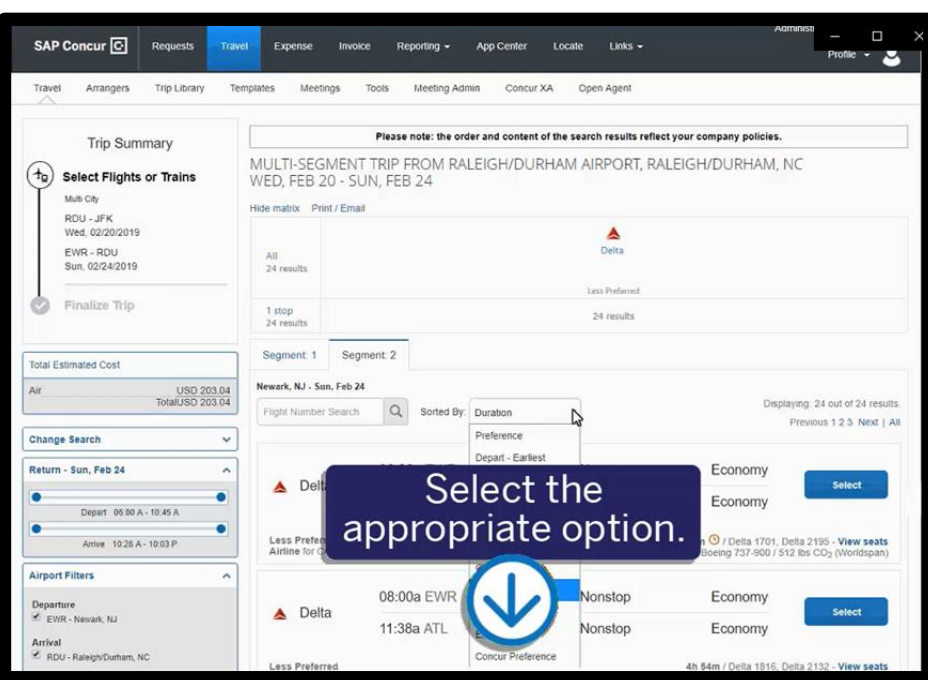

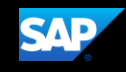

You can also use the Change Search pane to modify your search.

9. Click the Select button for the flight you want to purchase.

 $\Box$ SAP Concur @ Re Expense moke oning -App Center Locate Μ Meetings Amangers Trip Library Templates Tools Meeting Admin Concur XA Open Agent Please note: the order and content of the search results reflect your company policies Trip Summary MULTI-SEGMENT TRIP FROM RALEIGH/DURHAM AIRPORT, RALEIGH/DURHAM, NC<br>WED, FEB 20 - SUN, FEB 24  $(\dagger$ g) Select Flights or Trains MA CN Hide matrix Prest/Email RDU - JFK<br>Wed. 02/20/2019  $\frac{\Delta}{\Omega_{\text{min}}}$ EWR - RDU<br>Sun, 02/24/2019 All<br>24 results Finalize Trip 1 stop<br>24 results 24 results Segment 1 Segment 2 Total Estimated Cost Newark, NJ . Son, Feb 28 USD 203.04 laying: 24 out of 24 results  $Q_i$  Sorted By Concur Preference Fight Number Search Pressous 1 2 3 Next | All hange Search **Click the** Teturn - Sun, Feb 24 06:00  $\triangle$  Delta Select button  $\bullet$ 09:08 Oldell, 0530 A - 10.45 A 28m 3 / Deta 1701, Deta 2195 - View seats<br>85, Boeing 737-900 / 512 lbs CO<sub>3</sub> (Worldspan) Amer 1028 A - 10 03 P **Less Preferred**<br>Airline for Conc irport Filters 08:00a EWR - 10:29a ATL Nonstop Economy Departure  $\begin{split} \mathscr{C}_{-ENR-Hirank, \;NJ} \end{split}$  $\triangle$  Delta Select 11:38a ATL  $+12.54p$  RDU Nonstop Economy dval<br>RDU - Rale D

10. Click Get Price.

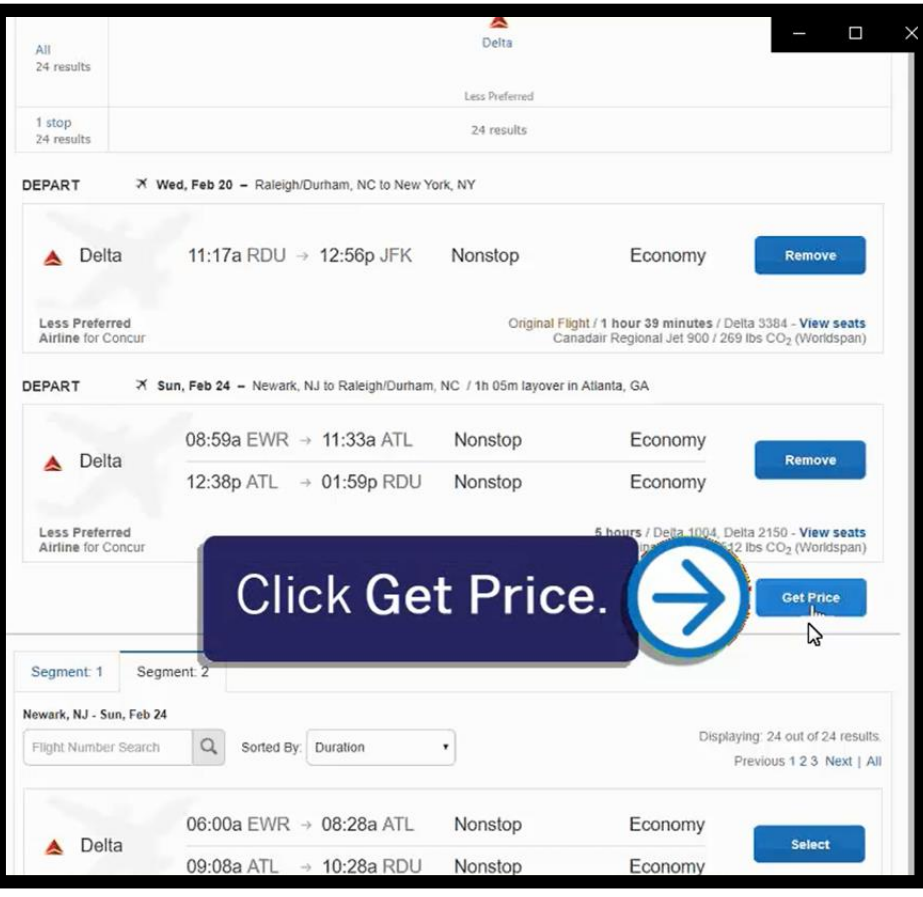

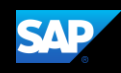

After you make the changes you will be able to see the original airfare, new airfare, airfare difference, exchange fee, and the total cost of the exchange.

#### 11. To finalize your change, click Purchase New Flights.

# Flight Information

#### **Current Flights:**

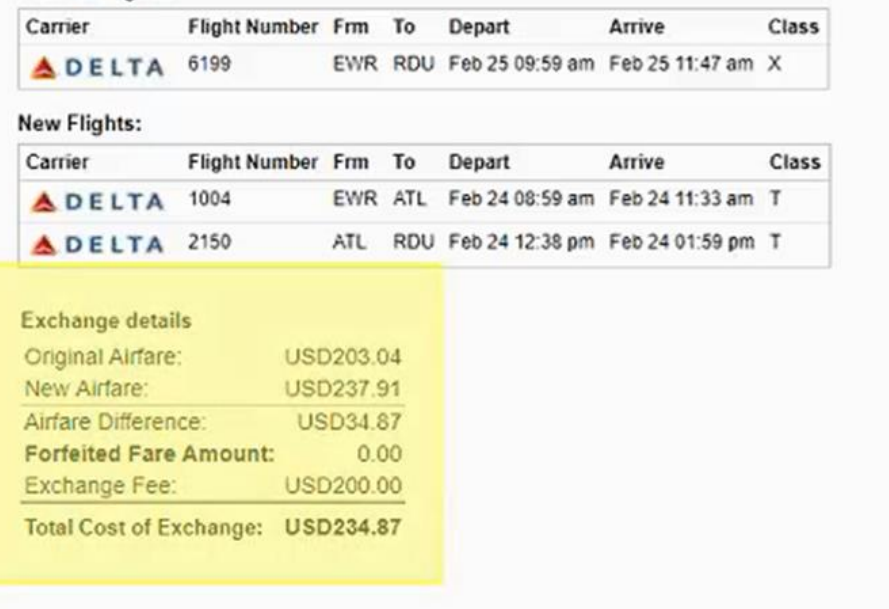

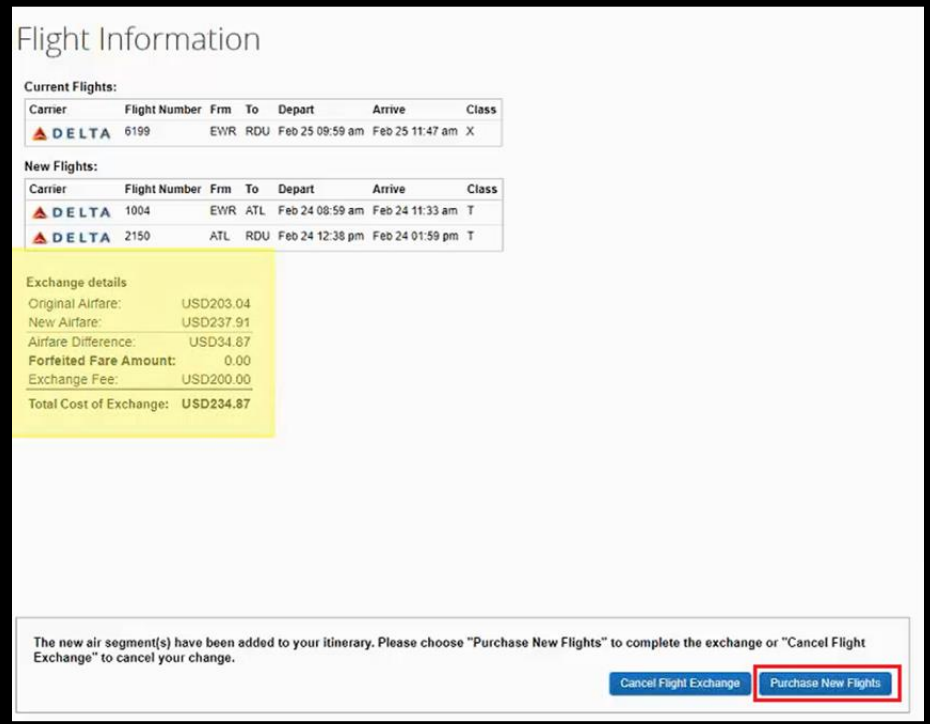